# **Guide de démarrage rapide**

**MODÈLE EN KIT SDS-P3040 DS-P3040 / V4040 / P4080 / P5080 / P5100 / P5101**

**MODÈLE DVR SDR-3100 DR-3100 / 4100 / 4101 / 5100**

SYSTÈME DE SÉCURITÉ TOUT-EN-UN SAMSUNG **ESTAMBUNG** 

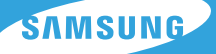

Merci d'avoir acheté le système de sécurité DVR de Samsung. Suivez les étapes de ce guide pour installer et utiliser votre nouveau système.

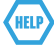

Pour toute question ou aide relatives à l'installation de votre nouveau produit, veuillez contacter notre assistance technique gratuite. Site Internet: http://www.samsungsecurehome.eu/

# INSTALLATION DE VOTRE SYSTÈME

 $\mathbb{Z}$   $\blacksquare$  Les images peuvent différer suivant les modèles.

## ❒ DVR 4CH

#### Face avant

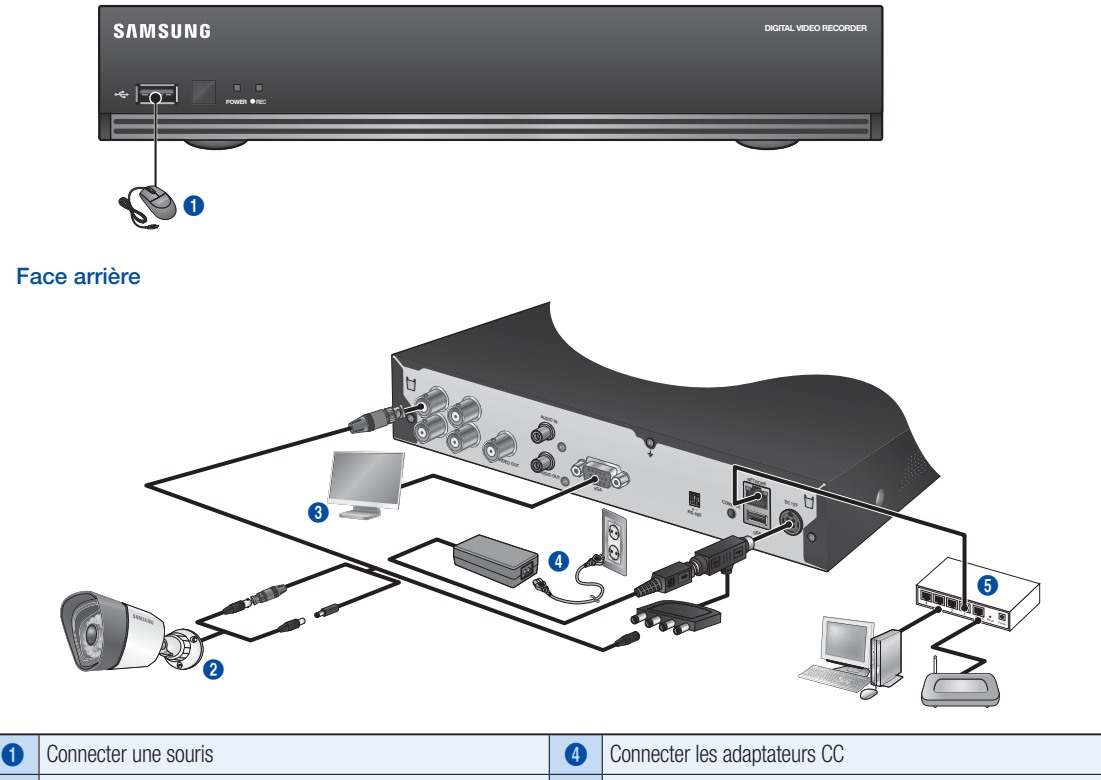

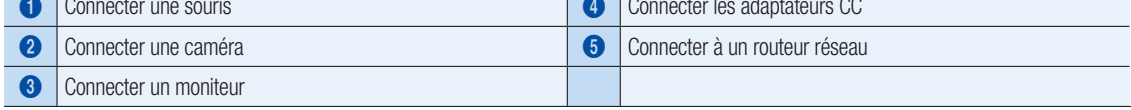

## ❒ 8CH DVR

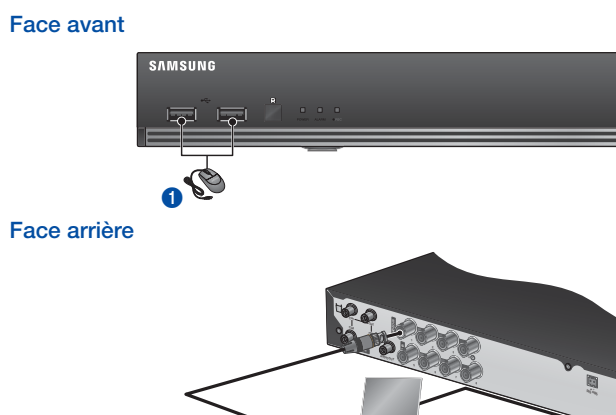

CONSOLE VGA OUT DC 12V NETWORK AUDIO 8  $\boldsymbol{\Phi}$ 0 6

## ❒ 16CH DVR

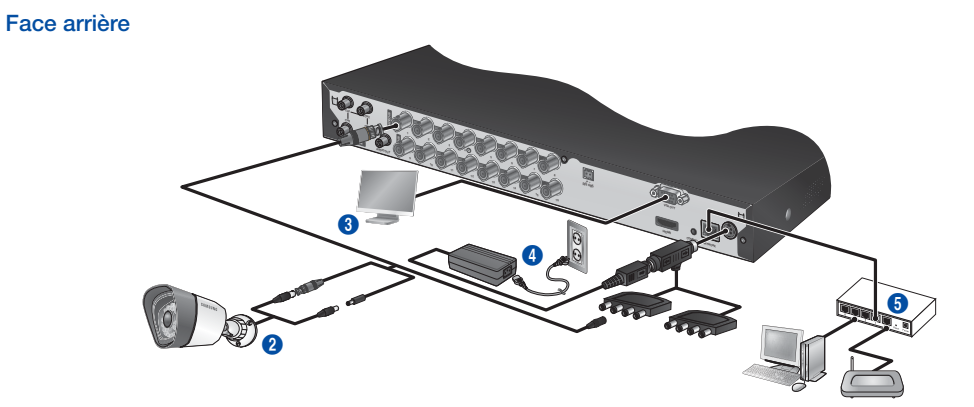

## **MISE EN ROUTE**

❒ Connecter le DVR pour une surveillance en direct

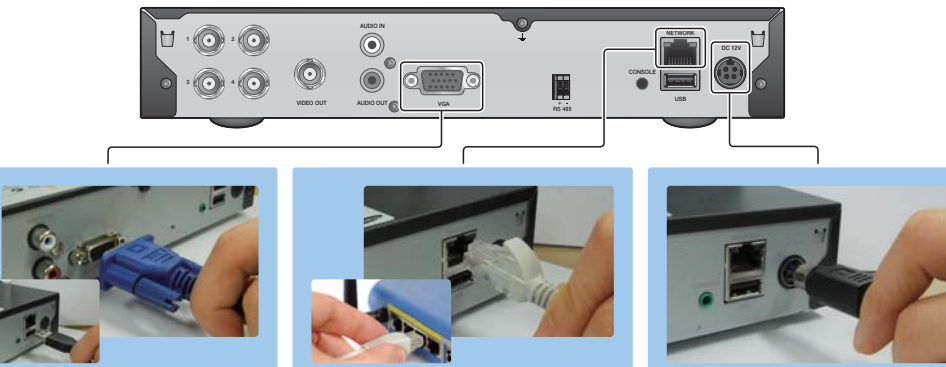

souris.

<sup>2</sup> Connectez le DVR au routeur.

**1** Connectez le DVR au moniteur et à la 3 **2** Connectez le DVR au routeur. <br>● Raccordez le câble d'alimentation au DVR.

**DIGITAL VIDEO RE** 

# VISUALISATION DU MENU DE DÉMARRAGE

Le menu de démarrage s'affiche au bas de l'affichage en direct.

- 1. En mode Direct, effectuez un clic droit afin d'afficher le menu contextuel, puis sélectionnez <Afficher le démarrage>.
- 2. Déplacez le curseur vers le bas et cliquez sur l'élément désiré dans le menu de démarrage.

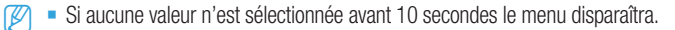

- Le menu de démarrage ne peut être accédé qu'avec la souris.
- Le mode d'affichage peut différer en fonction des canaux supportés par le DVR.

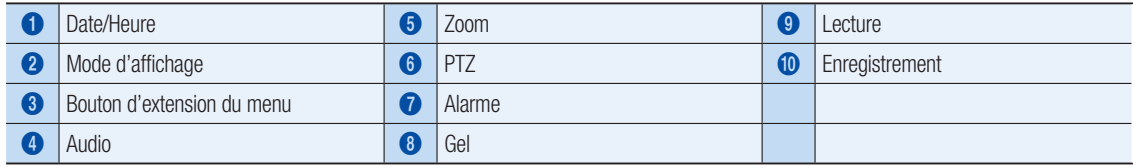

# PARAMÉTRAGE SYSTÈME

#### ❒ Paramétrage de l'heure

1. Effectuez un clic droit sur la souris et sélectionnez le menu princ..

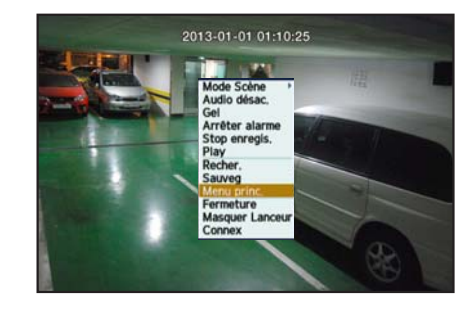

- 2. Dans la fenêtre de connexion, entrez le mot de passe et cliquez sur < OK >
	- **D** L'identifiant initial de l'administrateur est « **admin** » et le mot de passe doit être défini lors de la première connexion.

Réglez le mot de passe de votre réseau sans fil si vous utilisez l'appareil avec un routeur sans fil. Si votre réseau n'est pas protégé par un mot de passe ou si vous utilisez le mot de passe par défaut du routeur sans fil, les données de votre vidéo peuvent être exposées à des menaces potentielles. Veuillez changer votre mot de passe tous les trois mois afin de protéger sans risque les informations personnelles et éviter les préjudices occasionnés par un vol de données.

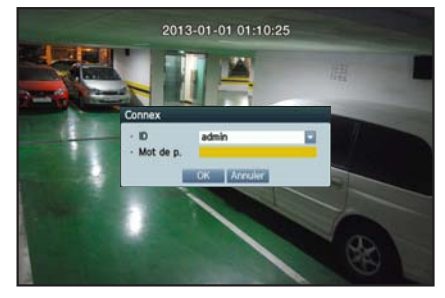

Veuillez noter qu'il en est de la responsabilité de l'utilisateur quant à la sécurité et autres problèmes causés par une mauvaise gestion du mot de passe.

3. Cliquez sur Date/Heure/Langue. Paramétrez l'heure et la date.

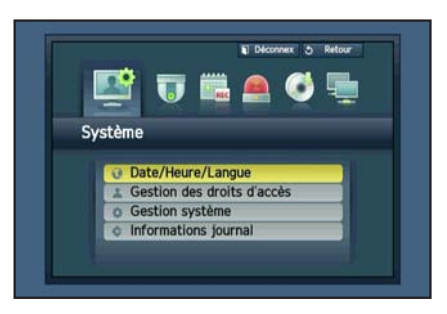

4. Après avoir entré les informations, cliquez sur < OK >>

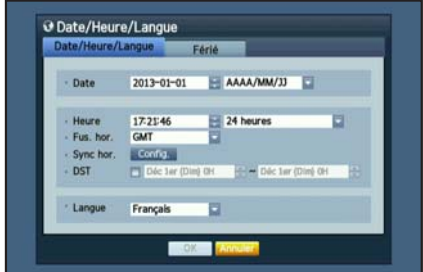

## Paramétrage du réseau

#### ❒ Mode de connexion

1. Cliquez sur Réseau puis sélectionnez <Mode connexion>. Si un problème se produit avec le mode de raccordement, vérifiez les connexions à « Installer votre système » en page 1. Si vous rencontrez toujours des problèmes, contactez le centre de service le plus proche pour plus de renseignements.

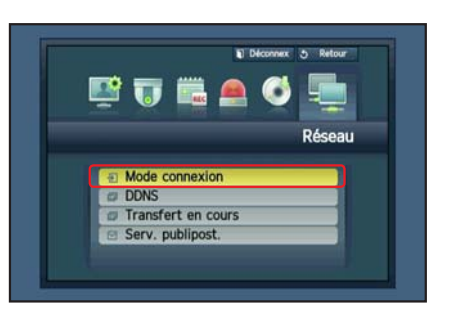

2. Sous l'onglet <Connexion>.

Vérifiez que le <Mode connexion> est réglé sur <IP dyn> par défaut. S'il se connecte correctement, vous verrez un commentaire de réussite.

- **D** Si vous entrez des informations d'adresse IP statique depuis votre routeur, sélectionnez <**IP stat**> puis entrez l'adresse IP, la passerelle, le masque de sous-réseau, etc.
- $\mathbb{Z}$  Veuillez vous référer au manuel du routeur présent sur le CD fourni lorsque vous utilisez une adresse IP statique.

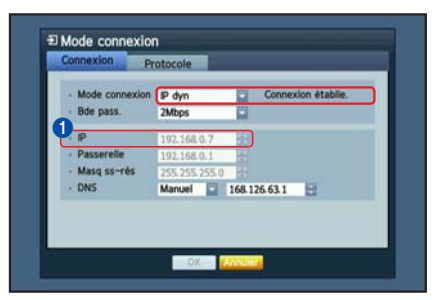

#### 3. Sous l'onglet <Protocole>.

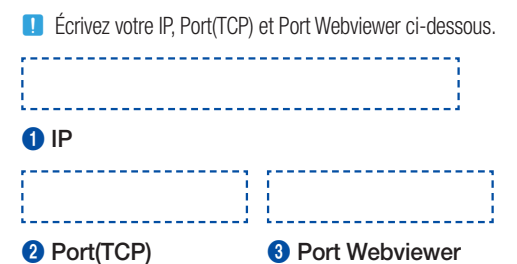

4. Lorsque vous avez terminé la configuration, cliquez sur < OK >>

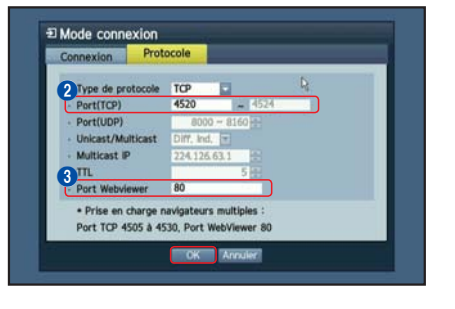

## ❒ PARAMÉTRAGE DU SAMSUNG iPOLiS DDNS

Puisque vous serez amené à accéder à distance au DVR, paramétrez d'abord votre compte Samsung iPolis à l'aide de votre ordinateur.

#### Rendez-vous sur votre PC

REGISTRATION>.

- 1. Ouvrez votre navigateur Internet et rendez-vous sur http://www. samsungipolis.com, puis cliquez sur <LOGIN>.
- 2. Vous devez créer un compte en premier lieu. Cliquez sur <SIGN UP>.
- 3. Suivez les instructions d'enregistrement sur le site.
- 4. Après avoir finalisé l'enregistrement du compte, connectez-vous à celui-ci.

J Écrivez votre ID d'utilisateur et votre mot de passe ci-dessous.

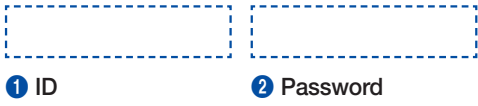

5. Ajoutez votre DVR sur votre compte. Cliquez sur <PRODUCT

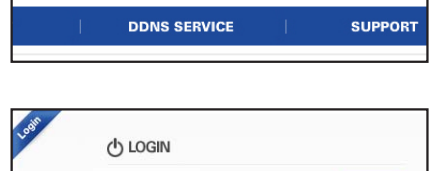

> Not a member yet? Please register first

> Have you lost your ID or PASSWORD?

HOME LOGIN SIGNUP ID/PW SEARCH SITEMAP

LOGIN

SIGN UP

FIND ID/PW

 $\mathbf{0}^{\mathbb{D}}$ PASSWORD

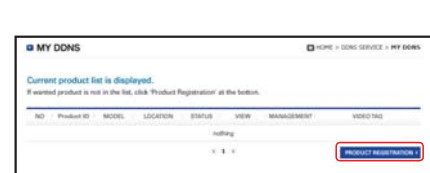

6. Choisissez un nom (Product ID) pour votre DVR. Utilisez de 4 à 20 caractères alphanumériques sans espace. Sélectionnez la classification et le numéro de modèle du DVR, puis cliquez sur <REGISTRATION>.

**D** Model Number 4CH DVR : SDR-3100 (SDS-P3040) 8CH DVR : SDR-4100 (SDS-P4080), SDR-4101 (SDS-V4040) 16CH DVR : SDR-5100 (SDS-P5080, SDS-P5100, SDS-P5101)

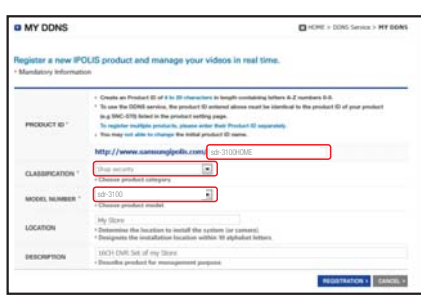

**3** sdr-3100HOME sdr-3100

7. Suite à l'enregistrement, vous devriez visualiser votre produit dans la liste.

**I** Inscrivez l'ID du produit ci-dessous. \_\_\_\_\_\_\_\_\_\_\_\_\_\_\_\_\_ ---------------<sup>3</sup> ID du produit

8. Cliquez sur <LOGOUT> pour fermer la page Web.

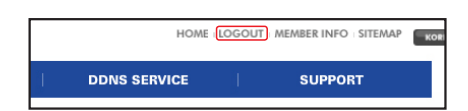

#### Revenez sur le magnétoscope numérique

1. Depuis l'onglet réseau, cliquez sur <DDNS>.

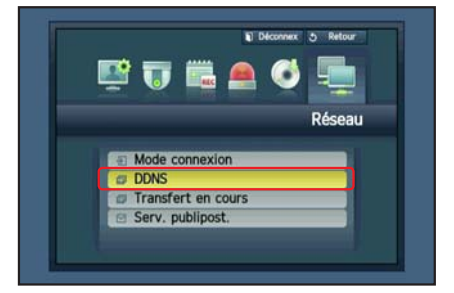

- 2. Sous l'emplacement DDNS, sélectionnez <iPOLiS>.
- Site DDNS **IPOLIS** F Nom de serveu **ID** produit<br>
Connexion rapide  $\Box$  Non utilisé  $\Box$  Utilisation<br>
Adresse hôte DDNS http://www.samsungipolis.com **OK Annuler**

**EP DONS** 

3. Sous l'ID du produit, entrez l'ID du produit que vous venez de créer sur le site Internet iPOLiS de Samsung.

Sous Quick Connect, sélectionnez <Utilisation> et cliquez <OK>.

**D** Inscrivez l'adresse de l'hôte du DDNS :. 1 Adresse de l'hôte du DDNS

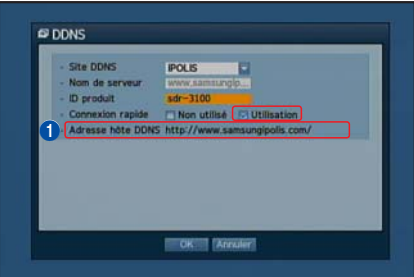

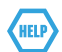

En cas d'échec de connexion, cela signifie peut-être que votre routeur ne supporte pas le protocole réseau UPnP. Pour plus de renseignements sur l'activation de l'UPnP sur votre routeur, veuillez consulter le mode d'emploi.

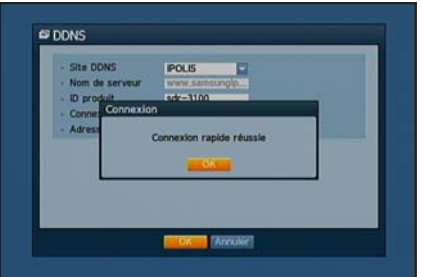

# SURVEILLANCE À DISTANCE

#### Depuis un ordinateur sous Windows

1. Ouvrez Windows Internet Explorer et allez sur http://www.samsungipolis. com, puis cliquez sur <LOGIN>.

2. Connectez-vous avec ID et le password que vous avez écrit

**DDNS SERVICE SUPPORT**  $(1)$  LOGIN <sub>ID</sub> LOGIN PASSWORD > Not a member yet? Please register first. SIGN UP > Have you lost your ID or PASSWORD? FIND ID/PW  $\rightarrow$ 

HOME LOGIN SIGNUP : ID/PW SEARCH : SITEMAP

**3.** Cliquez sur  $<$  **a**  $>$ .

précédemment.

4. Il vous sera demandé d'installer le plug-in ActiveX.

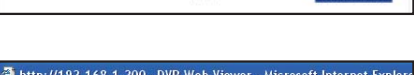

 $\Box$ elt de

sdr-3100HOME sdr-3100

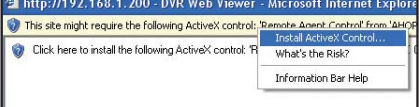

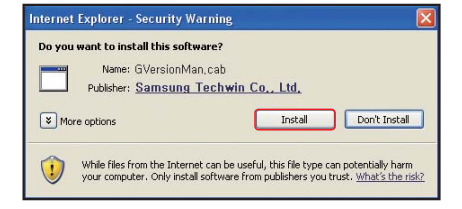

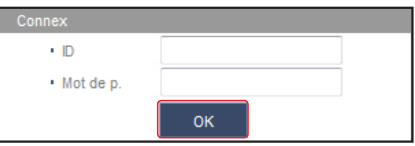

 $00000$ 

- 5. Saisissez ID et le mot de p. du DVR.
	- J Si l'affichage en bas à droite n'apparaît pas, vérifiez que l'ensemble DVR est correctement connecté avec une adresse IP valide.
- 6. Vous pouvez désormais installer et positionner les caméras là où elles sont requises.

# UTILISER UN SMARTPHONE

## ❒ Pour téléphones Android

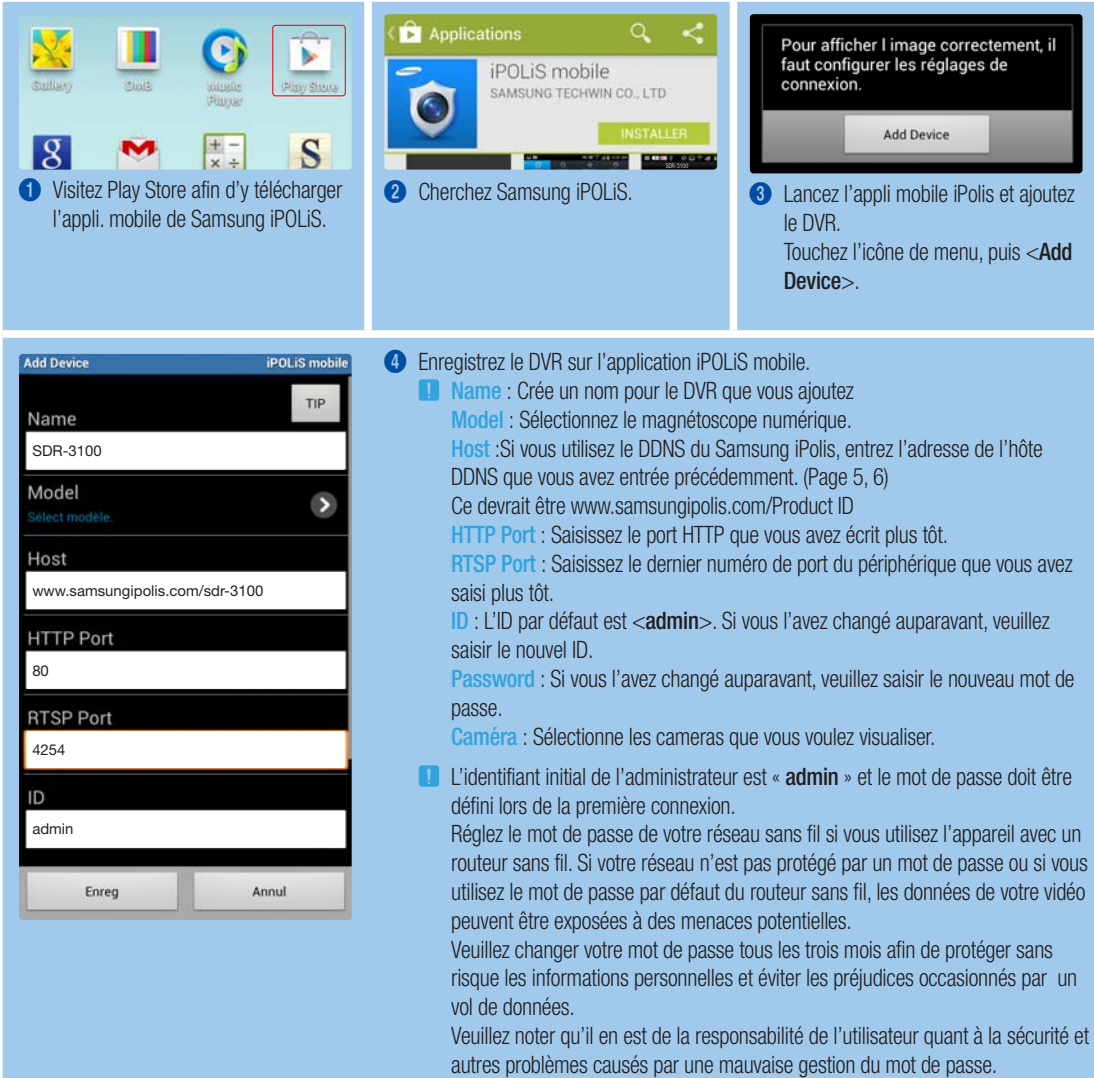

#### ❒ Pour iPhone

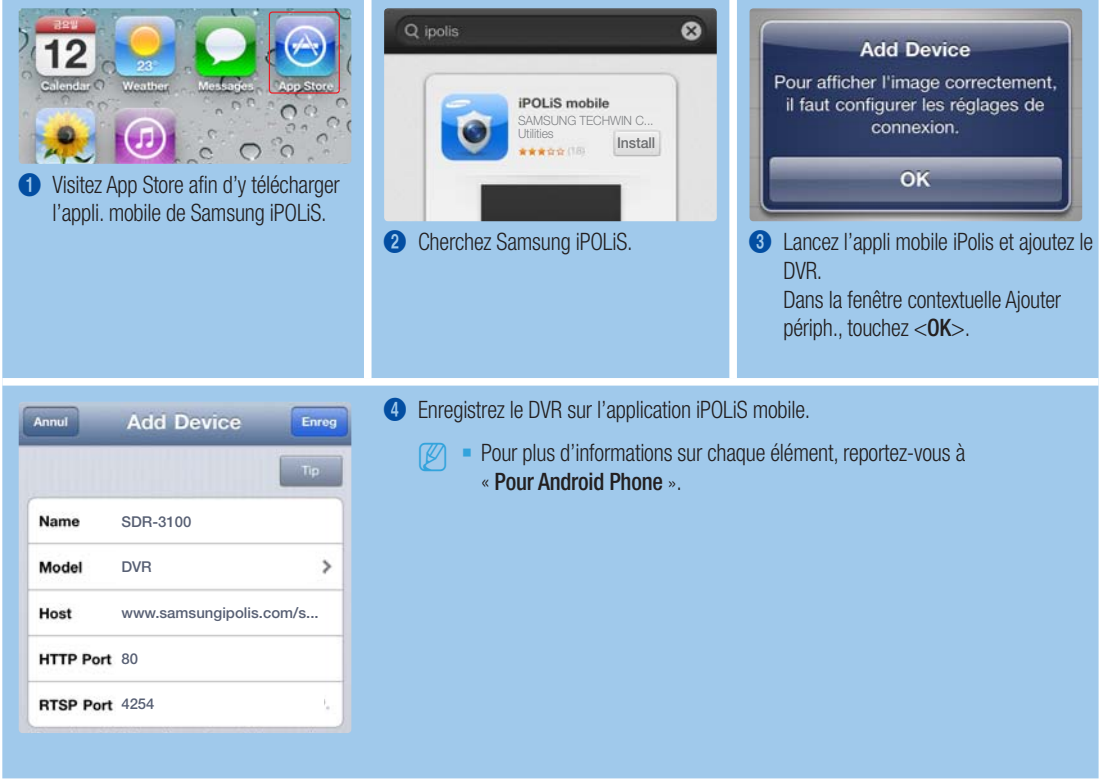

## ENREGISTREMENT ET RELECTURE

1. Appuyez sur le bouton [MENU] de la télécommande. Utilisez le bouton gauche/droite (◄►) pour sélectionner <Enreg.>. Utilisez les boutons bas/haut (▲▼) pour aller sur <Enregistrement Programmé>, puis appuyez sur le bouton [ENTER].

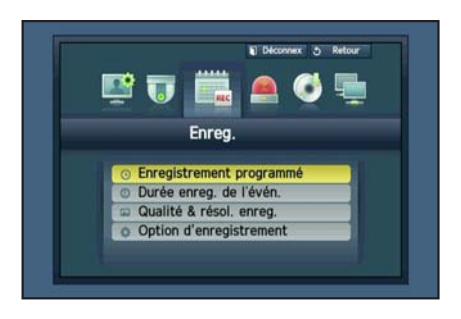

2. Paramétrez les options du programme d'enregistrement. Pour modifier le réglage, réglez le canal puis sélectionnez l'heure et la date que vous désirez enregistrer. Appuyez sur le bouton [ENTER] lorsque les cellules sont sélectionnées. Le type d'enregistrement passera par <Pas d'enreg> - <**Continu**> -<Événement> - <Enr cont+évén>. La position par défaut est telle qu'illustrée.

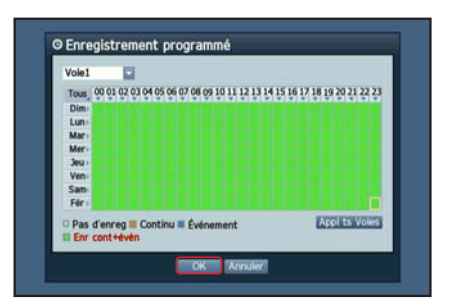

**J** Si vous modifiez les réglages de résolution et le taux restant, les valeurs restantes affichent les résolutions disponibles.

<Qualité & résol.enreg.>.

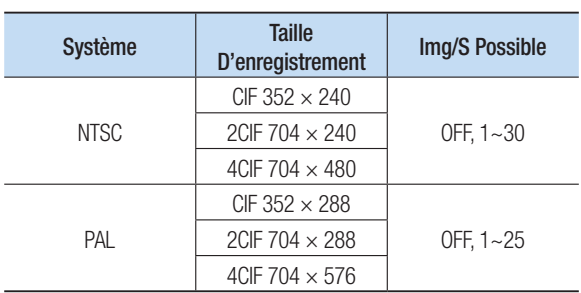

3. Pour modifier la qualité et la résolution d'enregistrement, sélectionnez

Qualité & résol, enreg. ant 4CIF(L): 2 2CIF(M): 4  $\overline{a}$  $\overline{R}$ CIF(S<br>CIF(S<br>CIF(S

4. En mode Direct, cliquez sur <Recherche> dans le menu contextuel (clic droit).

Sélectionnez <Rech par heure> dans le menu <Recherche>. Sélectionnez la date désirée dans le calendrier, puis l'heure désirée dans la barre chronologique, puis appuyez sur le bouton <Play> si vous désirez visionner la vidéo enregistrée.

- **J** La ligne colorée indique les types de données enregistrées. Si vous voulez lire des données spécifiques, entrez l'heure exacte.
- 5. Si vous avez réglé l'enregistrement d'événements, vous pouvez lire la scène désirée à l'aide de la fonction < Buscar eventos >. En mode direct, cliquez sur <Recherche> dans le menu contextuel par clic droit. Sélectionnez <**Buscar eventos**> dans le menu <**Recherche**>. Sélectionnez la date désirée dans le calendrier et le résultat sera affiché sur le tableau. Sélectionnez celui que vous désirez visionner et appuyez sur le bouton <Play>.
- 6. Vous pouvez modifier la vitesse de lecture, le canal ou encore arrêter la relecture à l'aide de la barre de lecture.

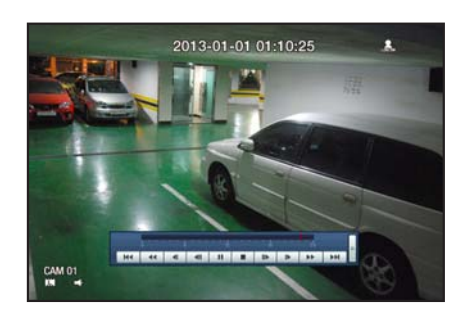

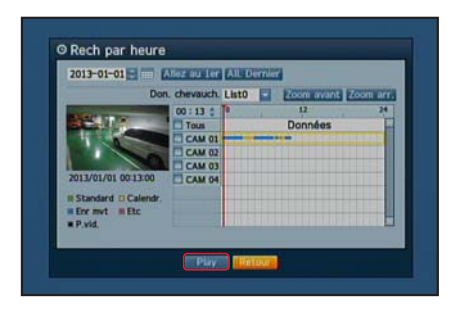

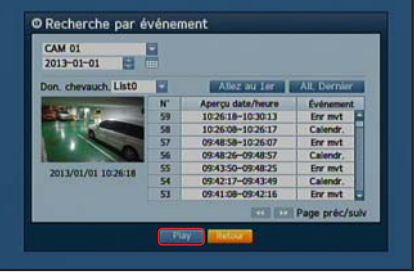